例としてマウスポインターの形状について説明し ます。

ポインターを切り取って貼り付けると右図①のよう に切り取り枠が白くなります。これを②のようにポイ ンターの背景を透明にします。

- 1 画像キャプチャーの(フリーソフト[WinShot]など) ソフトで図形選択 様 のポインターを切り取りま す[\(http://www.woodybells.com/\)](http://www.woodybells.com/)
- ファイル(F) 編集(E) 表示(V) 変形(I) 色(C)

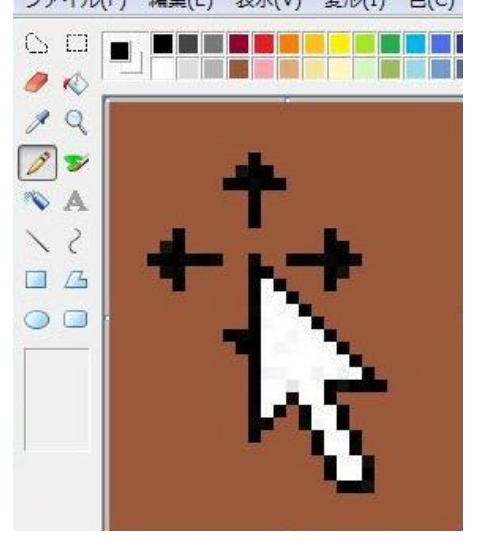

- 4 画像処理ソフトで背景を透明にする
- 41 J Trim の場合

[\(http://www.woodybells.com/\)](http://www.woodybells.com/)

メニューから[イメージ]をクリック→[透過 色設定]をクリック→ポインタがスポイトに 変化するので画像の背景部分まで移動 し、クリックする。

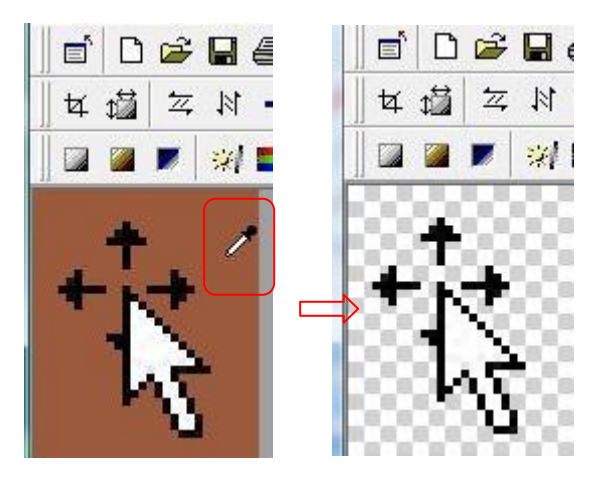

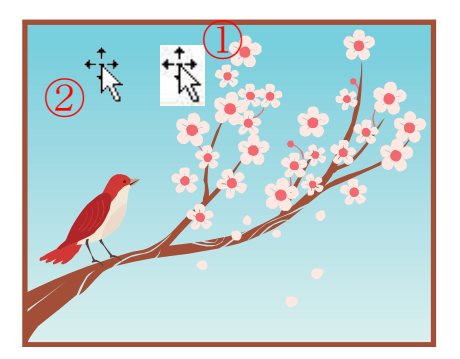

2 切り取った図形をペインターで加工する ポインターの背景を均一の色で塗る

3 [.bmp]の形式で保存する

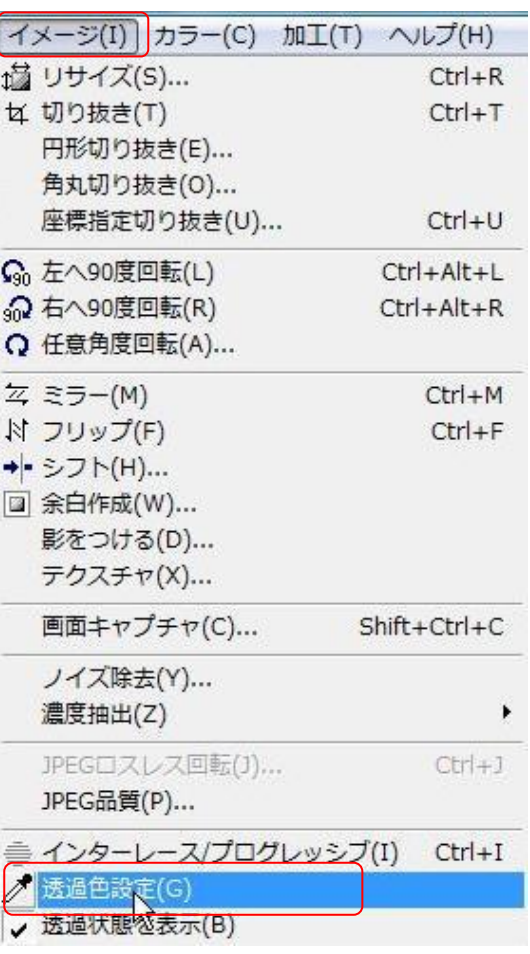

## 4\_2 Photo Filter の場合

[\(http://www.photofiltre.com/\)](http://www.photofiltre.com/) [透過色]コマンドをクリックする

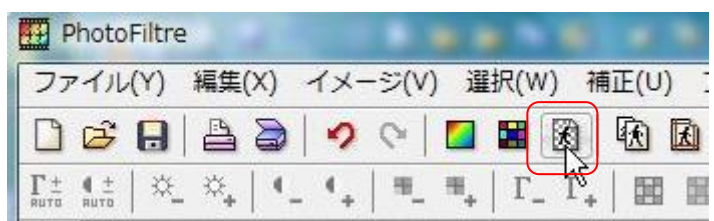

透過は最大256色モードのみ利用できます。<br>処理の最後に減色が行われます!<br>続行してよろしいですか?

はい

**CONTRACTOR** FRANCISCO CONTRACTOR

 $OK$ 

Ŕ

PhotoFiltre

透過色(V)

カラー:

**The Company of Street** 

許容値:30

プレビュー

確認

 $-22$ 

 $(\lambda)$ ኢ

キャンセル

 $-x$ 

確認画面で「はい」ボタンを押す

透過色画面で[プレビュー]ボタンを 押し、背景が透明になることを確認 して[OK]する

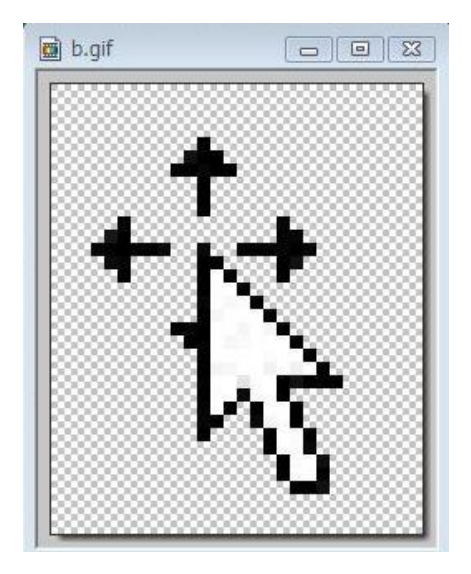

5 半透明にした画像は[.gif]形式で保存する。

以上で背景が透明化した画像ととして使えます